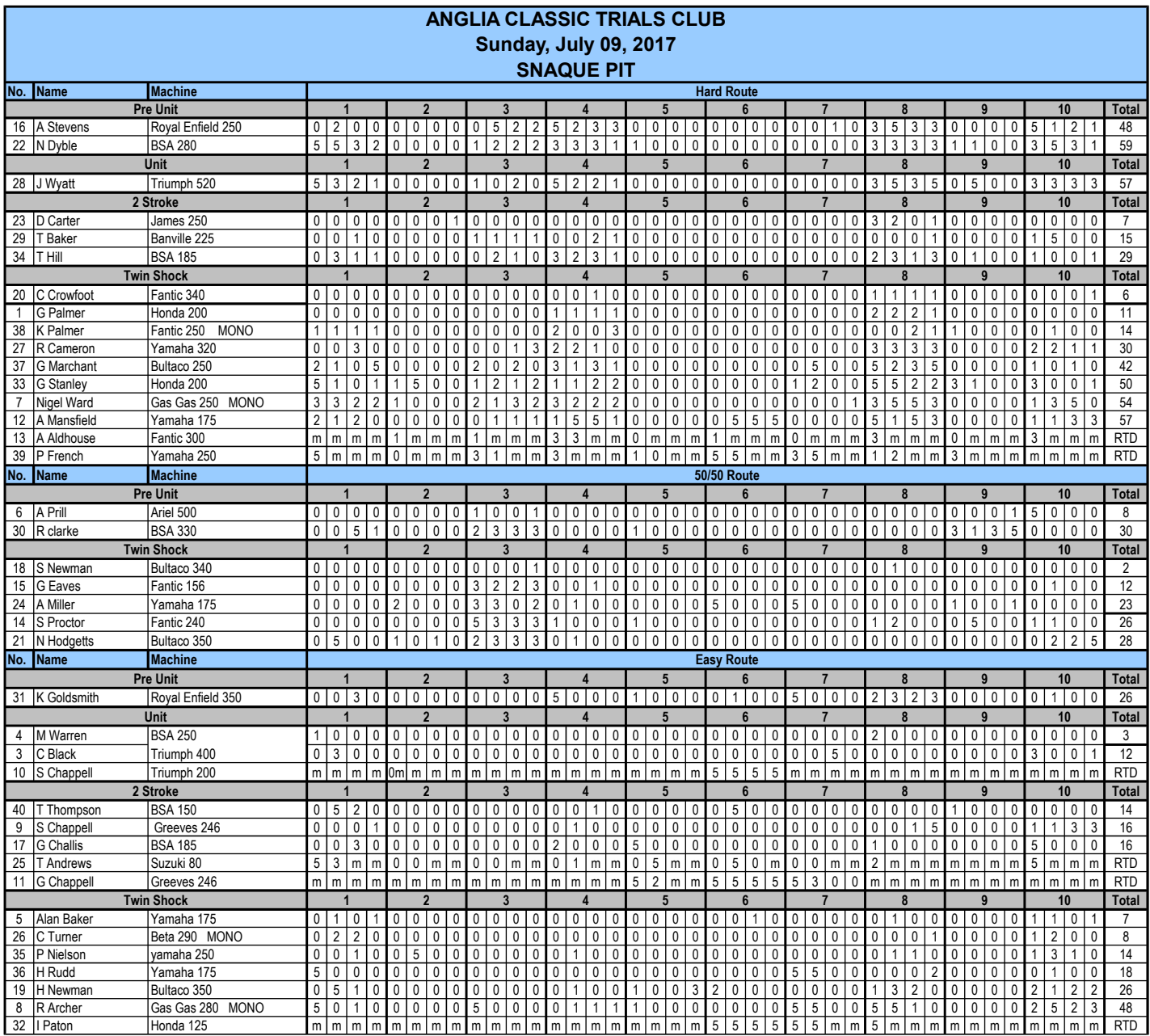

Г

## **NOTES**

Probably a bit of 'teaching g

This is a fairly basic, generic results sheet templates produced in 'Open Office .ods format and also s

Save a copy of this spreadsheet template before using it so that you have a blank one for use anothe

Don't worry about hiding or deleting rows that are not required as I can do that as necessary after I've

If you need to add rows for additional competitors – highlight/right click an empty row number in the re You will then need to highlight/click the 'result' cell above or below the new row and drag/copy it into the

To sort the results into order; highlight the category (Pre-Unit, Unit etc.) from the bottom right cell in th If you have any concerns about sorting the results into order leave it unsorted and I'll do it.

I'm no expert in these matters, just picked it up as I've gone along so if you know ways to make this e

## **NOTES**

*prandmother to suck eggs' for most of you.* 

aved in two versions of Microsoft Excell, '97-'03 xl and '07-'13 xlsx which will automatically add the scc

If time and also saving it as you go along is always best, just in case.

received the results, but if you're happy to do so please do.

equired category and add a row as necessary he new empty cell to insert the formula for automatic addition of the results.

le results column across to the top left cell in the rider number column and then 'sort ascending' using

ven easier to use let me know how to do it and I'll updated it. Thanks.

## **NOTES**

ores in the results column as you go.

the requisite button/menu at the top of the sheet.